# **Rules Management**

This guide explains the Kiuwan Rules page into detail.

#### **Contents**:

- [Introduction to rules management](#page-0-0)
- [Rules management page](#page-0-1)
	- <sup>o</sup> [Filters](#page-0-2)
	- <sup>o</sup> [Rules list](#page-1-0)
	- <sup>o</sup> [Quick configuration](#page-1-1)
	- <sup>o</sup> [Rule details](#page-2-0)
- [Configuration and customization](#page-3-0)
	- <sup>o</sup> [Saving the rule: configuration scopes](#page-3-1)
	- <sup>o</sup> [Restoring configuration default values](#page-3-2)
	- [Removing a rule](#page-4-0)
- [Bulk edit: changing multiple rules](#page-4-1)

### <span id="page-0-0"></span>Introduction to rules management

This section shows all the available rules for the current user. These rules can be:

- 1. **Kiuwan library rules:** Those rules offered by Kiuwan. Users can customize some of their properties to match their model's needs (more on this topic in the Customizing Rules section).
- 2. **Custom rules:** Kiuwan users can install their own rules in Kiuwan. These rules can be imported from [3rd party tools](https://www.kiuwan.com/docs/display/K5/Third+party+analyzers) or installed from Kiuwan Rule Developer (read more about it on the [Rule](https://www.kiuwan.com/docs/display/K5/Rule+development)  [Development](https://www.kiuwan.com/docs/display/K5/Rule+development) page).

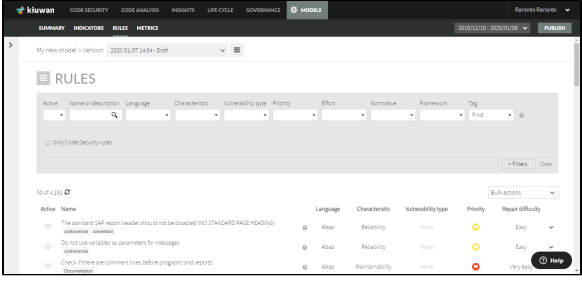

### <span id="page-0-1"></span>Rules management page

Go to **Model Management** > **Rules** to access the rules section.

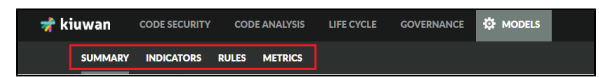

This section shows all the available rules for the current user. Every section of this page is described in the following paragraphs.

## <span id="page-0-2"></span>**Filters**

This is the first part of the section and it allows you to filter the rules to show.

```
\tau_{\rm{bg}}\overline{\cdot} .
```
The default filters are:

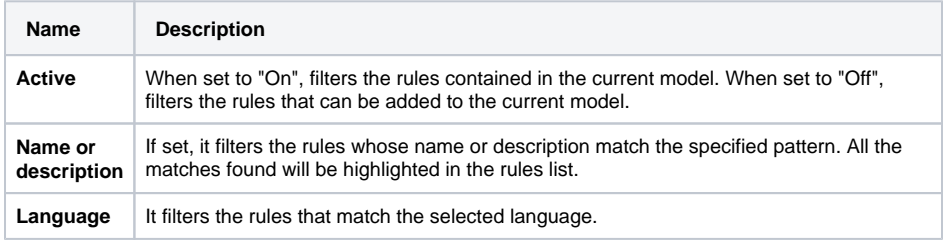

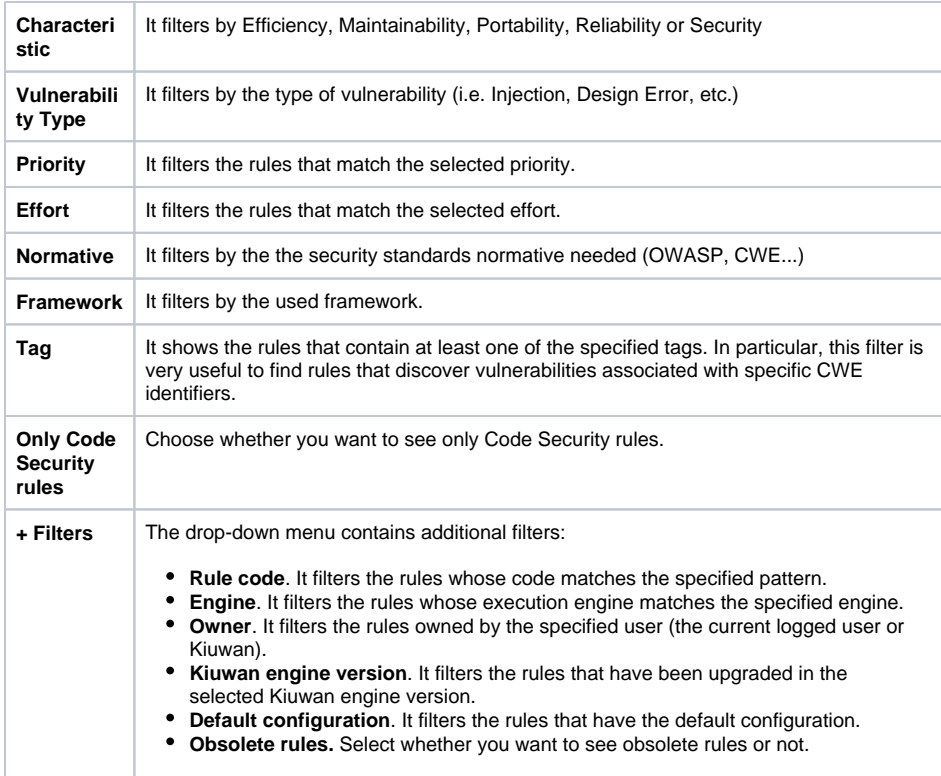

These filters can be combined with each other. When activating more than one filter, only rules that match both filters will be shown.

Each time the filter is changed, the rule counter under the filter section will be updated according to the specified filter.

### <span id="page-1-0"></span>**Rules list**

r.

```
This is the part of the screen where the rules are shown.<br>
\begin{array}{cc}\n\text{Area} & \text{base} & \text{volume} \\
\hline\n\end{array}\n\quad\n\begin{array}{ccc}\n\text{Number of magnetic velocity} & \text{Newton} \\
\hline\n\end{array}\n\quad\n\begin{array}{ccc}\n\text{Number of magnetic velocity} & \text{non-} \\
\hline\n\end{array}\n\quad\n\begin{array}{ccc}\n\text{Number of velocity} & \text{non-} \\
\hline\n\end{array}\n\quad\n\begin{array}{ccc}\n\text{Number of.<br>Recoir difficulty
                      The standard SAP report header should not be disabilities
                                                                                                                                                                                                                                                                                     \bulletEasy
                                                                                                                                                                                                                                                                                                                                       \downarrow.<br>Desember 1977 metal zuen
                                                                                                                                                                                                                                                                                     \bullet\bar{\epsilon}_{Nij}Do not use<br>
composed<br>
Check if the<br>
Check if the
                                                                                                                                                                                                                                                                                                                                       \bar{\mathbf{v}}0000.<br>Very easy
                                                                                                                                                                                                                                                                                                                                       \downarrow\mathbf{g} = \text{Abip} . Haintainability
                                                                                                                                                                                                                                                                                                               .<br>Very easy
                                                                                                                                                                                                                                                                                                                                     \sim\mathbf{g} = \mathsf{Absp} . Maintainability
                                                                                                                                                                                                                                                                                                                 .<br>Normal
                                                                                                                                                                                                                                                                                                                                      \downarrow\mathbf{g}=\lambda\mathbf{sp}The r
                                                                                                                                                                                                            Relability
                                                                                                                                                                                                                                                                                                                 _{\rm{Exy}}\bar{\mathbf{v}}\theta = \lambda b \phi-<br>Maintainability
                                                                                                                                                                                                                                                                                     \bulletNormal
                                                                                                                                                                                                                                                                                                                                        \downarrow.<br>Is as field names
                                                                                                                                                                           \overline{\mathbf{0}} Abap
                                                                                                                                                                                                            -<br>Naintainable
                                                                                                                                                                                                                                                                                       \circ-<br>Harri
```
Each row in the table shows:

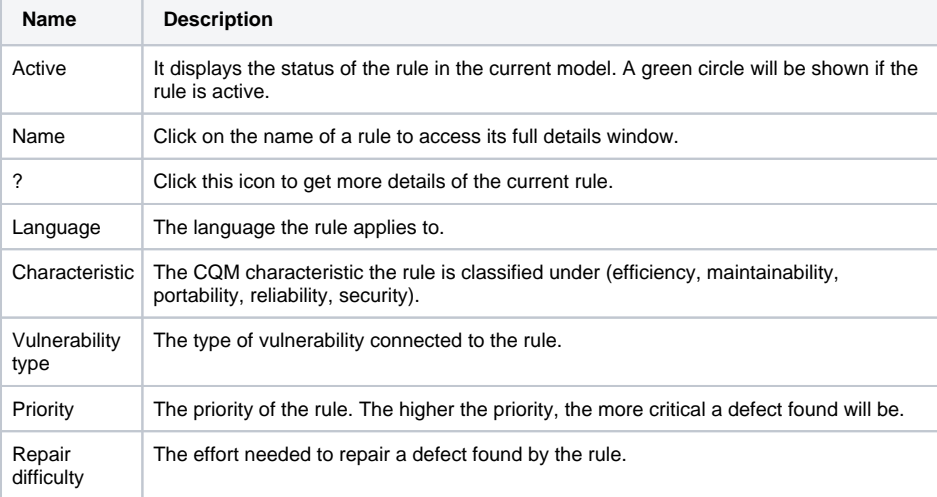

### <span id="page-1-1"></span>**Quick configuration**

When a model of your own is selected in the left Models panel, you can add or remove rules from the model by clicking on the circles in the **Active** column:

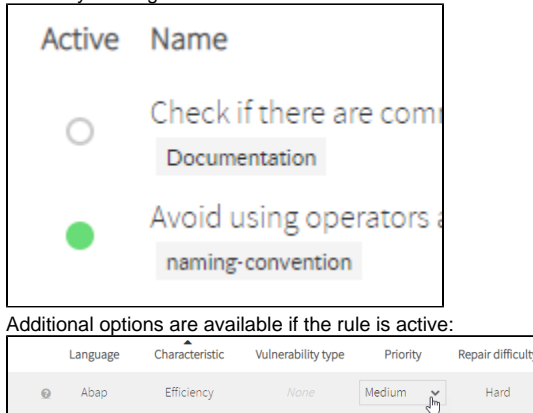

- Change the **characteristic** classification of a rule. Click the characteristic label to change the characteristic a rule is classified under.
- Change the **priority** of a rule. Click the priority icon to change the priority of a rule.
- Change the **repair difficulty** of a rule. Click the effort label to change the effort needed to repair a defect of a rule.
- Drop-down menu options:
	- **Restore** the default configuration of a rule.
	- **Remove** a rule from kiuwan (only available if the rule is owned by the current user).

⋒ Changes made will NOT affect your analyses until the model is published.

Changes made using the quick configuration will only be applied to the current model. To make changes to a rule that apply to all your models you should open the rule detail window by clicking on the rule name you want to configure.

### <span id="page-2-0"></span>**Rule details**

Click the  $\bullet$  icon to show the rule details window.

This window shows the full information of the selected rule. This information is organized in different sections:

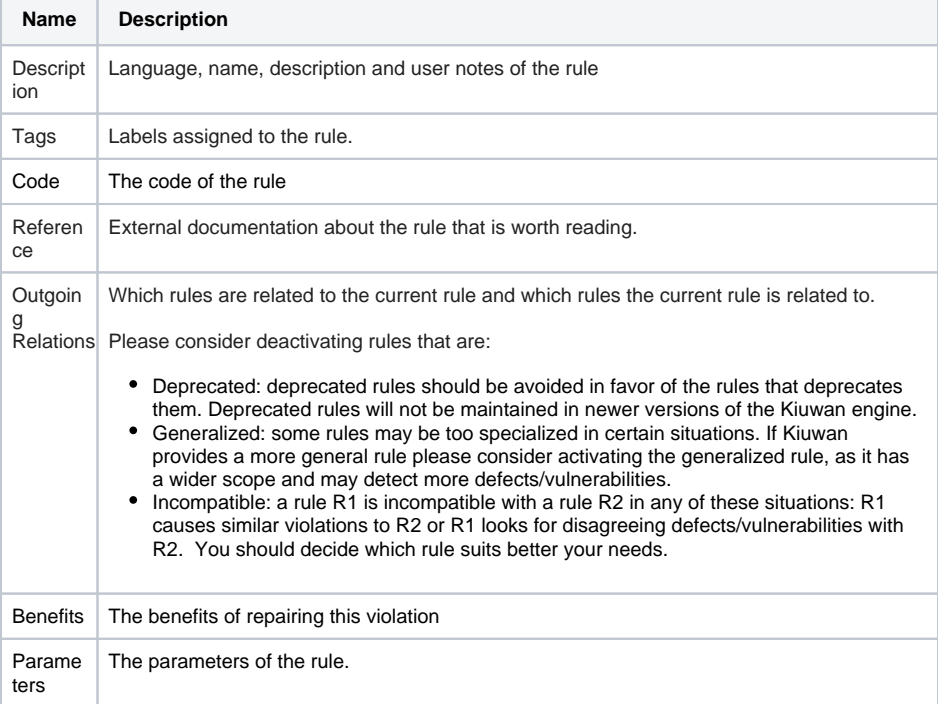

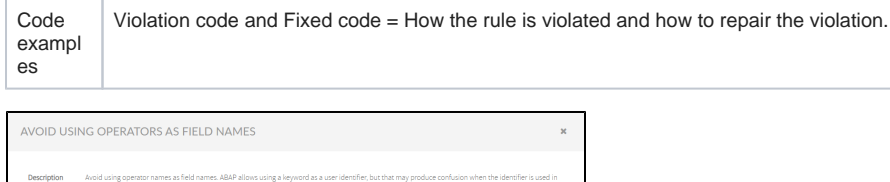

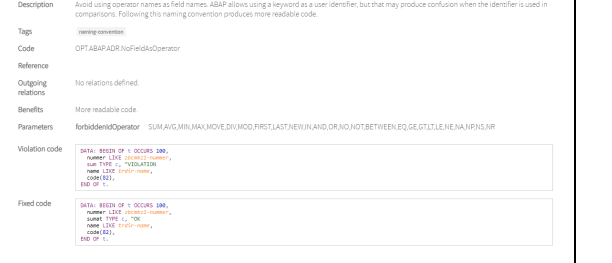

### <span id="page-3-0"></span>Configuration and customization

When accessing the rule details window of a rule that you don't own, you can:

- Add your own notes for the rule.
- $\bullet$ Change the **characteristic** classification of the rule.
- Change the **priority** of the rule.
- Change the **effort** of the rule. You can even set a **custom effort** for the rule in minutes.
- Change the rule behavior by changing the editable **parameter values**.
- Create, add or remove tags to the rule.

If you own the rule, additional options will be available:

- Edit all **metadata** of the rule (name, description, benefits, drawbacks, remediation, configuration).
- Add or remove **documentation references**.
- Add or remove **relations** with other rules.
- Modify the rule **code examples**.
- Modify the rule **parameter**'s name and description.

When editing your own rules, note that you will not be able to:

- Change the implementation class of the rule.
- Change editable parameter names.
- Change non editable parameter names or values.

These changes are not allowed in the rule details window because they would impact your own analyses –they could make the rule not executable in the Kiuwan Local Analyzer–. If you need to change any of these fields, you should install the rule again using the rule installation wizard.

### <span id="page-3-1"></span>**Saving the rule: configuration scopes**

When saving a rule and a configuration change has been made –a change in the characteristic, priority, effort or a parameter value–, changes may be applied differently:

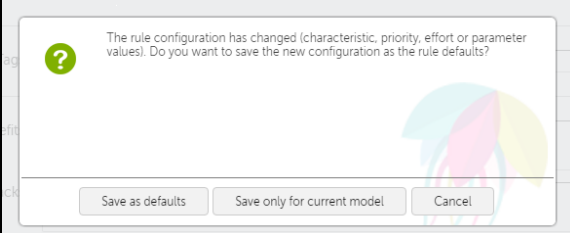

- If the rule is not active in the current model, the changes will apply globally. This means that the changes made will affect all your models that contain the saved rule unless the rule was configured for a particular model previously.
- If the rule is active in the current model, you can decide if the change should affect only the current model or globally.

Remember, changes made in the rule list using quick configuration only apply to the current model.

### <span id="page-3-2"></span>**Restoring configuration default values**

You can always return to the previous configuration of a rule.

If you made changes in the configuration of a Kiuwan rule and click on the "Restore defaults" button:

- If the rule configuration was changed to apply globally and the rule has not been configured for the current model, Kiuwan's default configuration for the rule will be restored.
- $\bullet$ If the rule configuration was changed to apply globally and the rule has been configured for the current model, your global default configuration for the rule will be restored.
- If the rule configuration was changed only for the current model, Kiuwan's default configuration for the rule will be restored.

### <span id="page-4-0"></span>**Removing a rule**

You can only remove those rules that belong to you. Click the "Remove" button to delete the current rule. Note that removing a rule will not affect published versions that contain the rule. Those versions will still contain the removed rule.

### <span id="page-4-1"></span>Bulk edit: changing multiple rules

You can apply a change to multiple rules.

Using the bulk edit menu you can:

- Change the active status of a group of rules. This makes adding or removing rules from the current model quick and easy.
- Change the characteristic classification of a group of rules.
- Change the priority of a group of rules.
- Change the effort needed to repair a violation of a group of rules.
- Add tags to a group of rules.
- Remove tags from a group of rules.
- Restore the default configuration of a group of rules.
- Remove a group of rules.

#### These actions behave the same way as their single rule counterpart. Once in the bulk edit window, you will be able to select those rules that you want to apply the changes to:

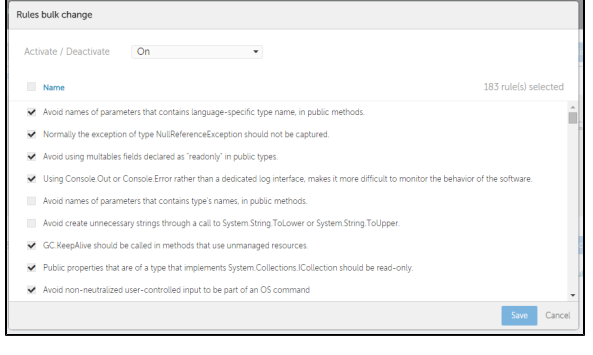

#### **Hint**

Filters are a very nice feature when changing multiple rules. Make the first search using filters and then access the Bulk Change window. Once you have a narrowed list of rules it is easier to select just those you want to apply the changes to.